Course requests for SDSS will be done in MyED BC. This document outlines the steps you will need to follow in order to complete the online course requests.

Step 1: Click on this URL <https://myeducation.gov.bc.ca/aspen/logon.do> or copy and paste it into an internet browser. It should take you to a screen that looks like this:

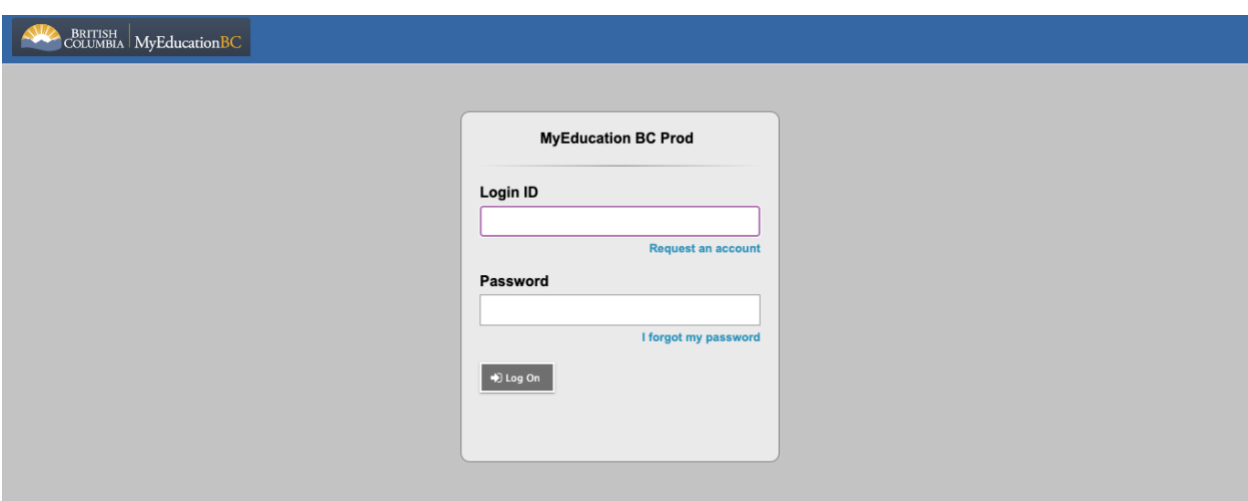

Step 2: Login with your MyEd number and your password

Step 3: Click on the My Info Top Tab underneath your name.

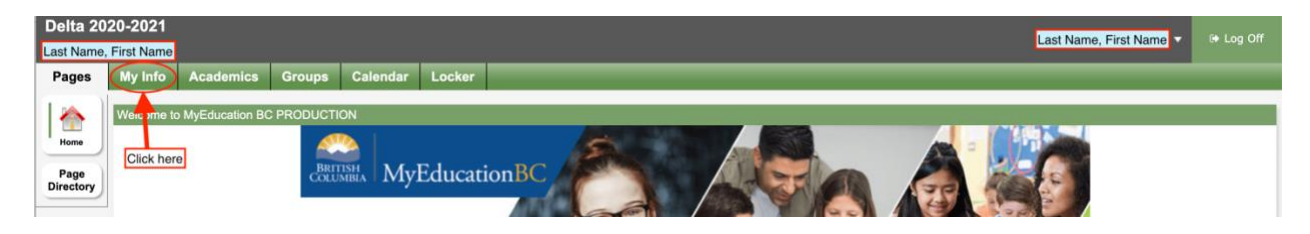

Step 4: Select the Requests side tab.

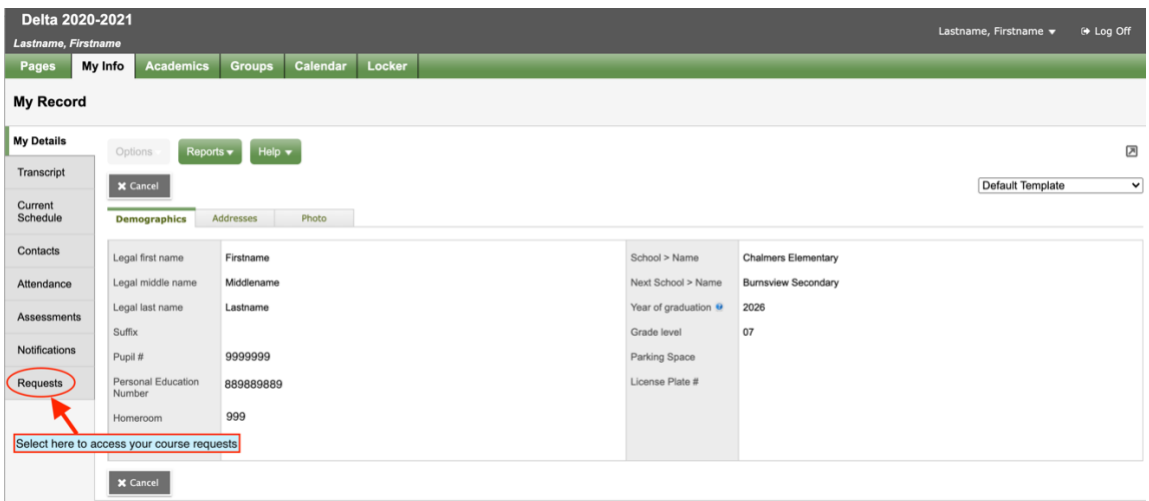

Step 5: Read through the instructions at the top of the page.

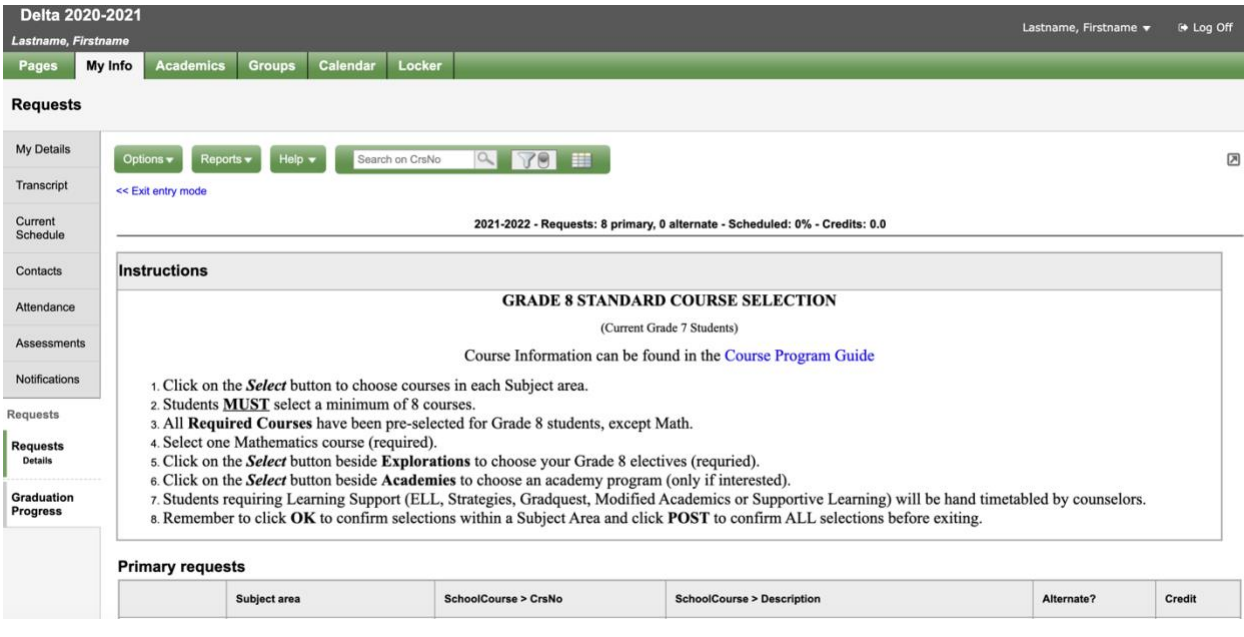

Step 6: Scroll down to the portion of the page where you can select your requests. In the sample below, your required courses are already selected for you. Click on the select button to open your choices.

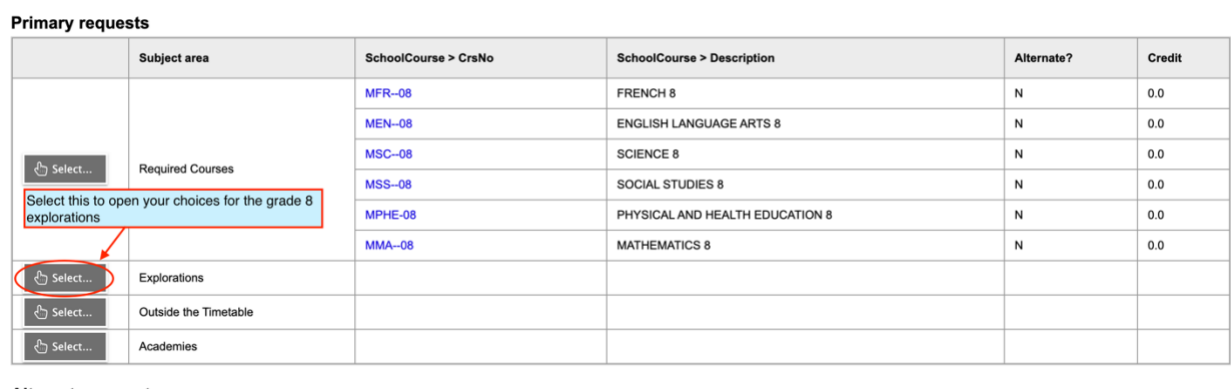

**Alternate requests** 

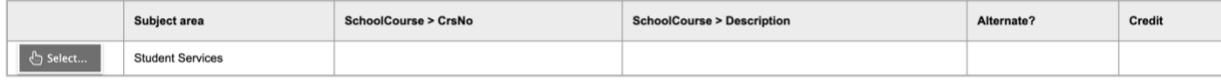

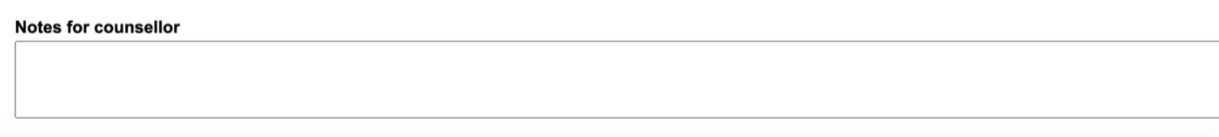

Step 9: Select the courses by checking the box beside the course name. Select OK.

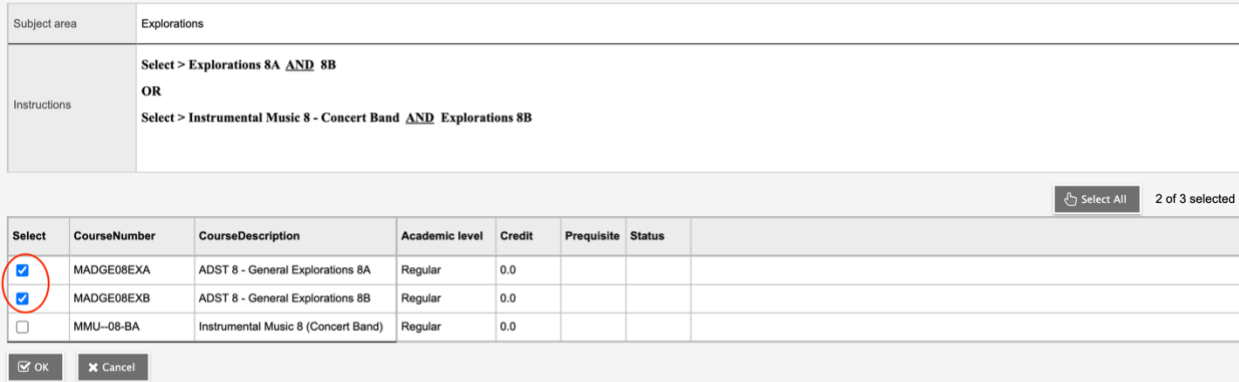

These courses will show up on the main request page.

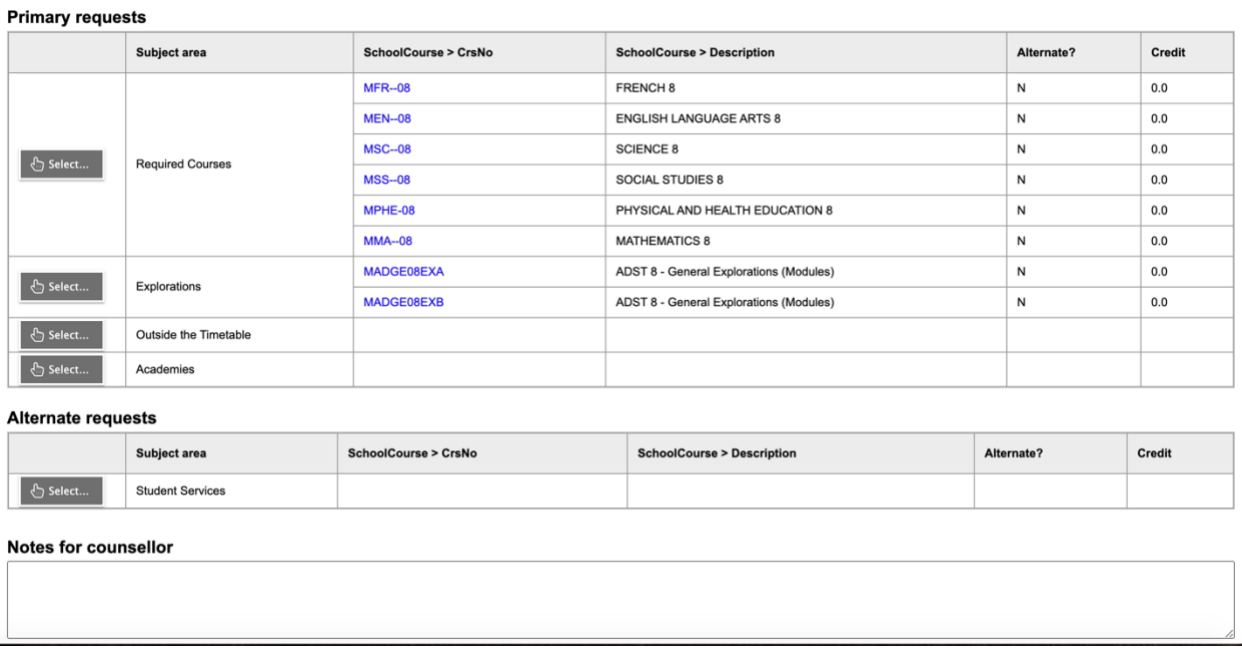

If you have specific information for your secondary school counsellor, you can type a message in the Notes for counsellor box.

Once you are finished your course selections, you can press the POST button. If you forget to select the POST button, your requests will still be in the system.